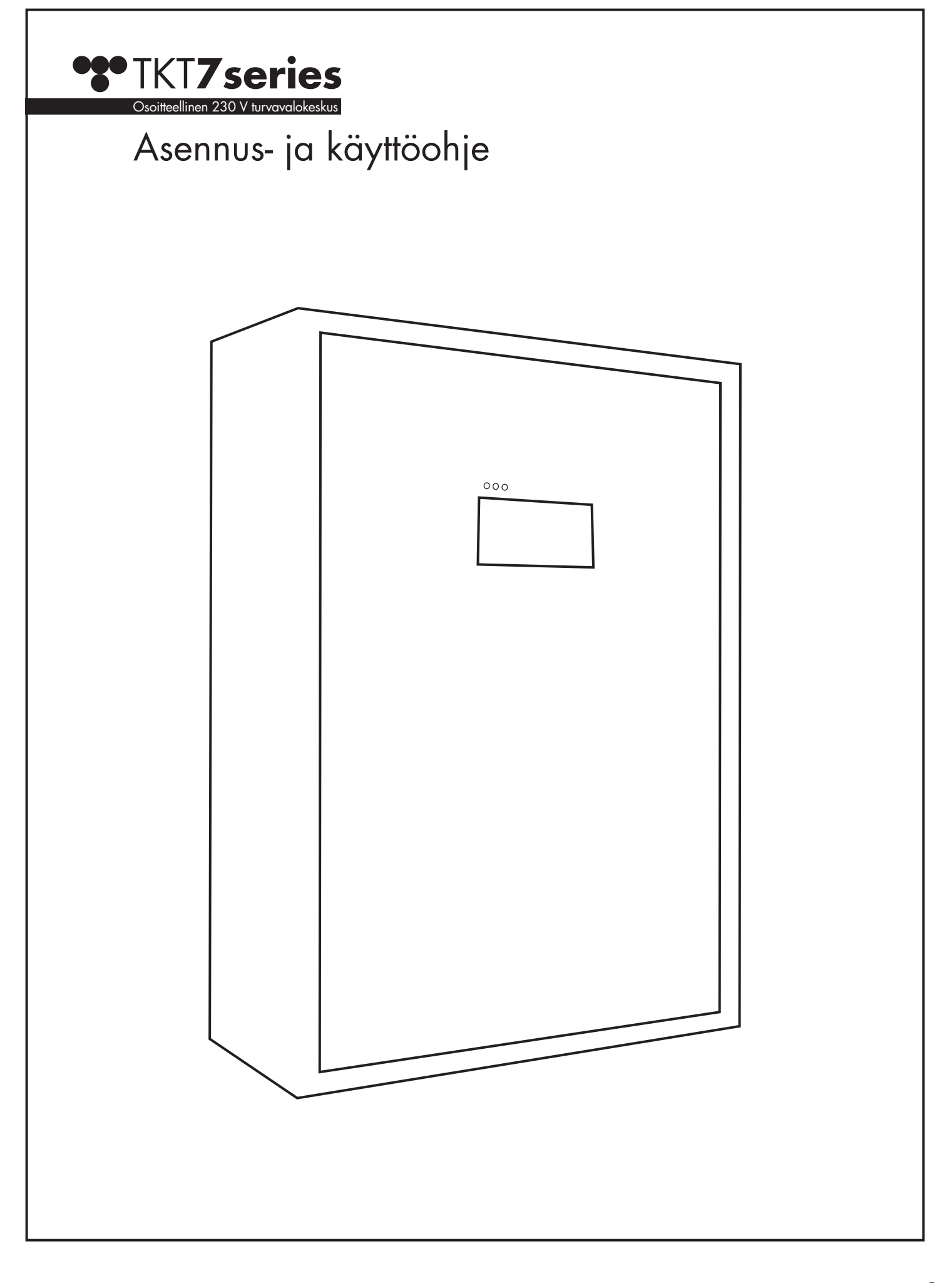

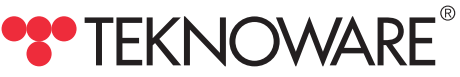

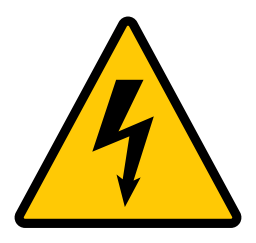

**Keskuksen kannen avaamiseen, järjestelmän asennukseen, käyttöönottoon tai huoltoon liittyviä toimia saa suorittaa vain sähköalan ammattitaitoinen henkilö!**

**Lähtöryhmissä ja keskuksen sisällä on aina vaarallinen jännitetaso, jos keskus on kytketty päälle. Pääkytkimen kääntäminen 0-asentoon ei tee keskusta jännitteettömäksi. Ennen huoltoa tai korjausta laite tulee tehdä jännitteettömäksi irrottamalla akkusulakkeet ja kääntämällä pääkytkin 0-asentoon.**

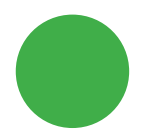

Vihreä LED palaa: Verkkovirta on kytketty, keskus on verkkovirtasyötöllä (AC).

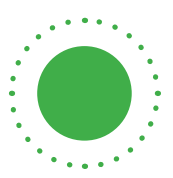

Vihreä LED vilkkuu: Verkkovirta on kytketty, keskus on akkusyötöllä (esimerkiksi akkutesti on käynnissä).

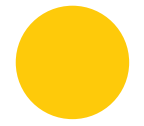

Keltainen LED palaa: Keskus on akkusyötöllä.

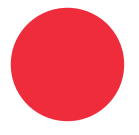

Punainen LED palaa: Sisäinen tai ulkoinen virhe (Internal / Extrenal error).

## Table of Contents

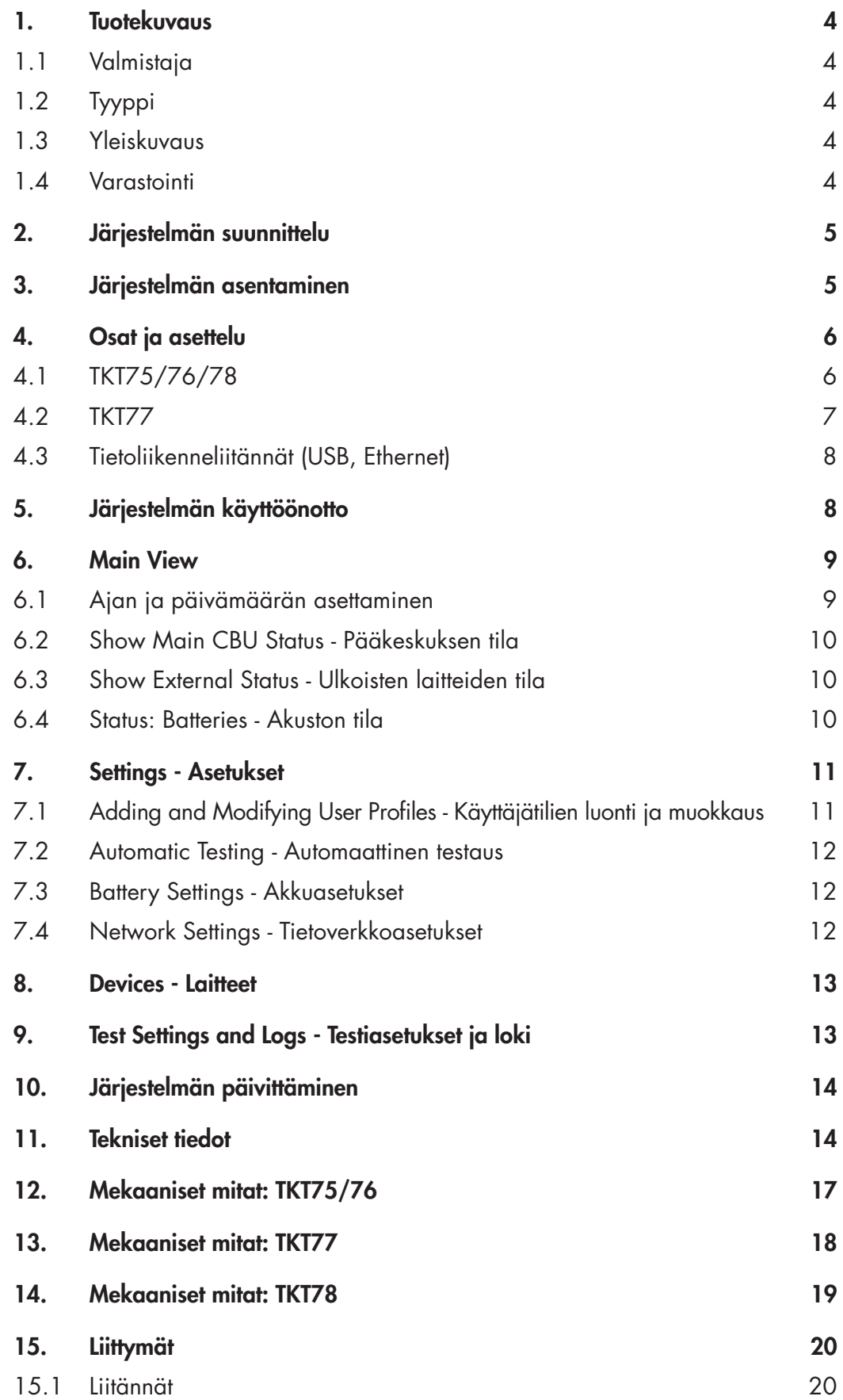

## 1. Tuotekuvaus

#### 1.1 Valmistaja

Teknoware Oy PL 19, FI-15101 Lahti Ilmarisentie 8, FI-15200 Lahti

1.2 Tyyppi

TKT75…C TKT76…C TKT77…C

TKT78…C

### 1.3 Yleiskuvaus

TKT7 on osoitteellinen 230 V turvavalokeskus. Keskus toimii normaalitilanteessa 220-240 VAC sähköverkosta ylläpitäen akuston varausta ja syöttäen poistumistievalaistusryhmiä 230 VAC jännitteellä. Verkkojännitteen katketessa tai laskiessa alle määritellyn jänniterajan, keskus kytkeytyy akkukäytölle ja turvavalaistusryhmiin kytkeytyy 230 VDC jännite. Akkusyöttö toimii, kunnes verkkojännite palautuu tai akkujännite on alentunut syväpurkausrajalle.

Edellä mainittujen vakiotoimintojen lisäksi keskuksen Control-osa sisältää seuraavat valvontatestaus- ja raportointitoiminnot:

- Testaa valaisimet osoitteellisesti ja valvoo niiden toimintaa ilmaisee viallisen valaisimen osoitteen.
- Testaa akuston automaattisesti.
- Testit voidaan käynnistää myös manuaalisesti.
- Oppiva järjestelmä; valaisimia voidaan lisätä tai poistaa jälkeenpäin.
- Tila- ja vikahälytykset releliitännillä kiinteistövalvontaan.
- Suora tietoliikenneliitäntä Teknowaren ACM-järjestelmään.
- Kaikki keskuksen käyttöön liittyvät toiminnot voidaan tehdä laitteen käyttöpaneelista.

### 1.4 Varastointi

Jos keskusta ja akkuja ei asenneta välittömästi, seuraavat asiat pitää huomioida:

- Keskus pitää varastoida suojattuna kosteudelta.
- Keskuksen ja akkujen suositeltava säilytyslämpötila on +10…+30°C.
- Jos akkuja varastoidaan pitkään, niitä on ladattava uudelleen kuuden kuukauden välein, vähintään 12 tuntia kerrallaan.

#### **Huomio!**

Pakkaus voi sisältää suljettuja lyijyakkuja, jotka sisältävät suuria energiamääriä ja jotka saattavat mennä oikosulkuun vääränlaisissa varastointiolosuhteissa. Ota tämä huomioon varastoidessasi pakkausta.

## 2. Järjestelmän suunnittelu

Tieto siirtyy keskusakustojärjestelmän ja siihen liitettyjen valaisinten välillä ryhmäkaapeleita pitkin, joten erillisiä datakaapeleita ei tarvita. Ryhmäkaapelointi tehdään kuten normaali turvavalaistusjärjestelmän kaapelointi. Suunnittelussa on kuitenkin huomioitava seuraavat seikat:

• Käytettävien valaisimien on oltava Teknowaren 230 V osoitteellisia valaisimia. Tällaiset valaisimet sisältävät vaadittavan elektroniikan valaisimen ja keskuksen väliseen kommunikointiin.

Jokaisen ryhmän valaisimilla tulee olla yksilöllinen osoite (1..32). Osoitteet voidaan valita vapaasti, kunhan huolehditaan siitä, ettei samaan ryhmään tule päällekkäisiä osoitteita. Osoitteet merkitään valaisimen mukana tulevaan osoitetarraan sähkösuunnitelman mukaan (ryhmän nro. / valaisimen nro.). Lisätietoja osoitteen asettamisesta löydät valaisimen mukana toimitetuista asennusohjeista.

### 3. Järjestelmän asentaminen

- 1. 75/76 kiinnitä keskus tukevasti seinään (kiinnityspisteitä on neljä).
- 2. TKT77/78: aseta keskus tasaiselle, tukevalle alustalle.
- 3. Aukaise keskuksen ovi.
- 4. Varmista, että verkko- ja akkusulakkeet ovat 0-asennossa.
- 5. Kytke ryhmät ja haluamasi liitäntälaitteet. Liitännät ja rajapinnat näet ohjeen lopusta, kappaleesta "*KYTKENNÄT*".
- 6. Sijoita lämpötila-anturi akkujen väliin. Huomio! Lämpötila-anturin sijoittaminen väärin voi vahingoittaa akustoa.
- 7. Kytke akut sarjaan (tarkista napaisuus ja eristysetäisyydet). Aloita kauimmaisesta akusta (akkusulakkeesta katsottuna) ja kytke sulakkeeseen kytketty akku viimeisenä.
- 8. Kytke keskus verkkovirtasyöttöön.
- 9. Käännä akkusulake asentoon 1.
- 10. Käännä verkkosulake asentoon 1.
- 11. Tarkista akut ja kytkennät oikosulkujen varalta.
- 12. Sulje ja lukitse keskuksen ovi.
- 13. Keskus on nyt valmis käyttöönotettavaksi.

## 4. Osat ja asettelu

### 4.1 TKT75/ 76/ 78

**Huomio!** TKT78-malleissa on sisäänrakennettu akkukaappi, eikä niissä ole seinäkiinnikkeitä.

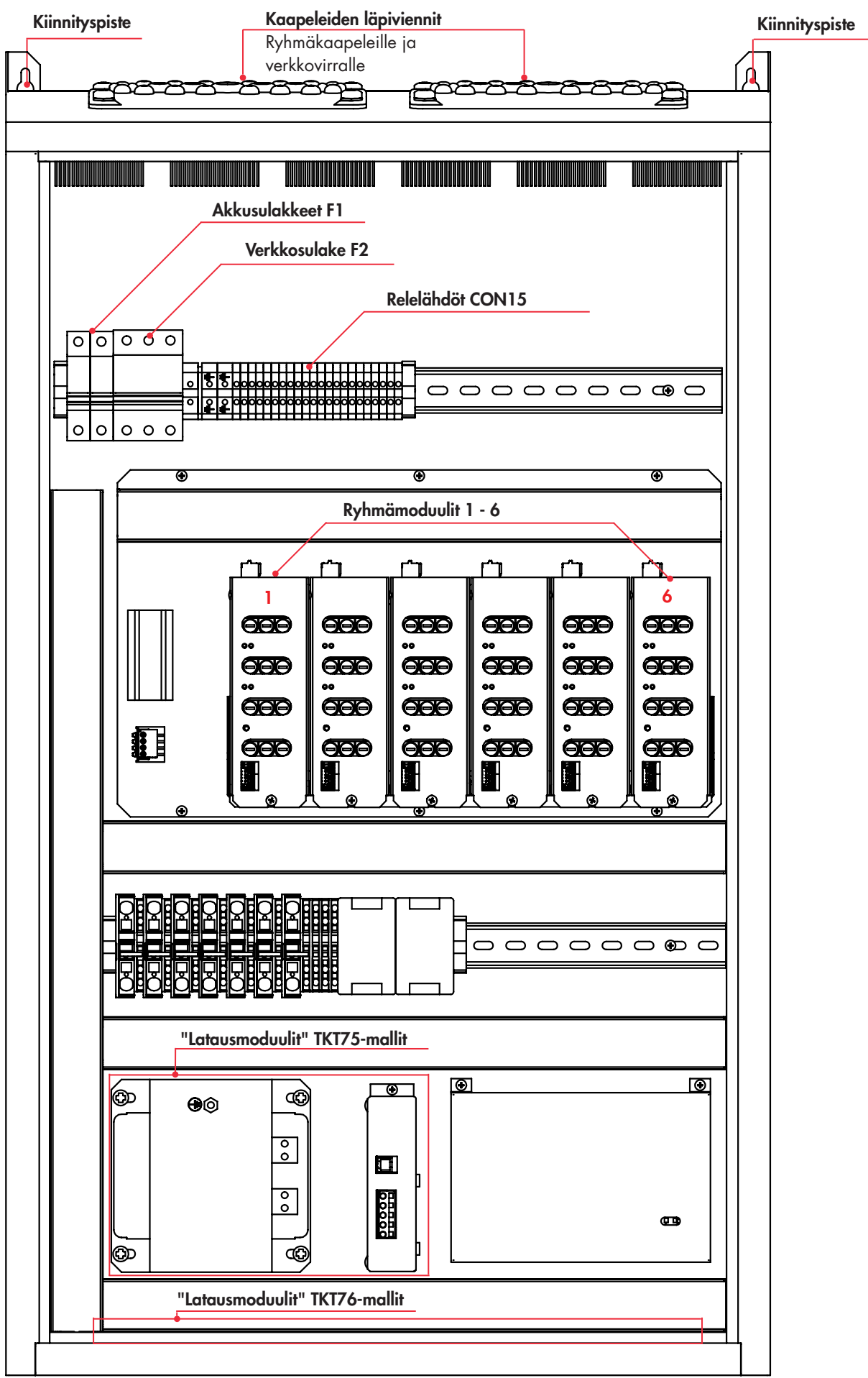

4.2 TKT77

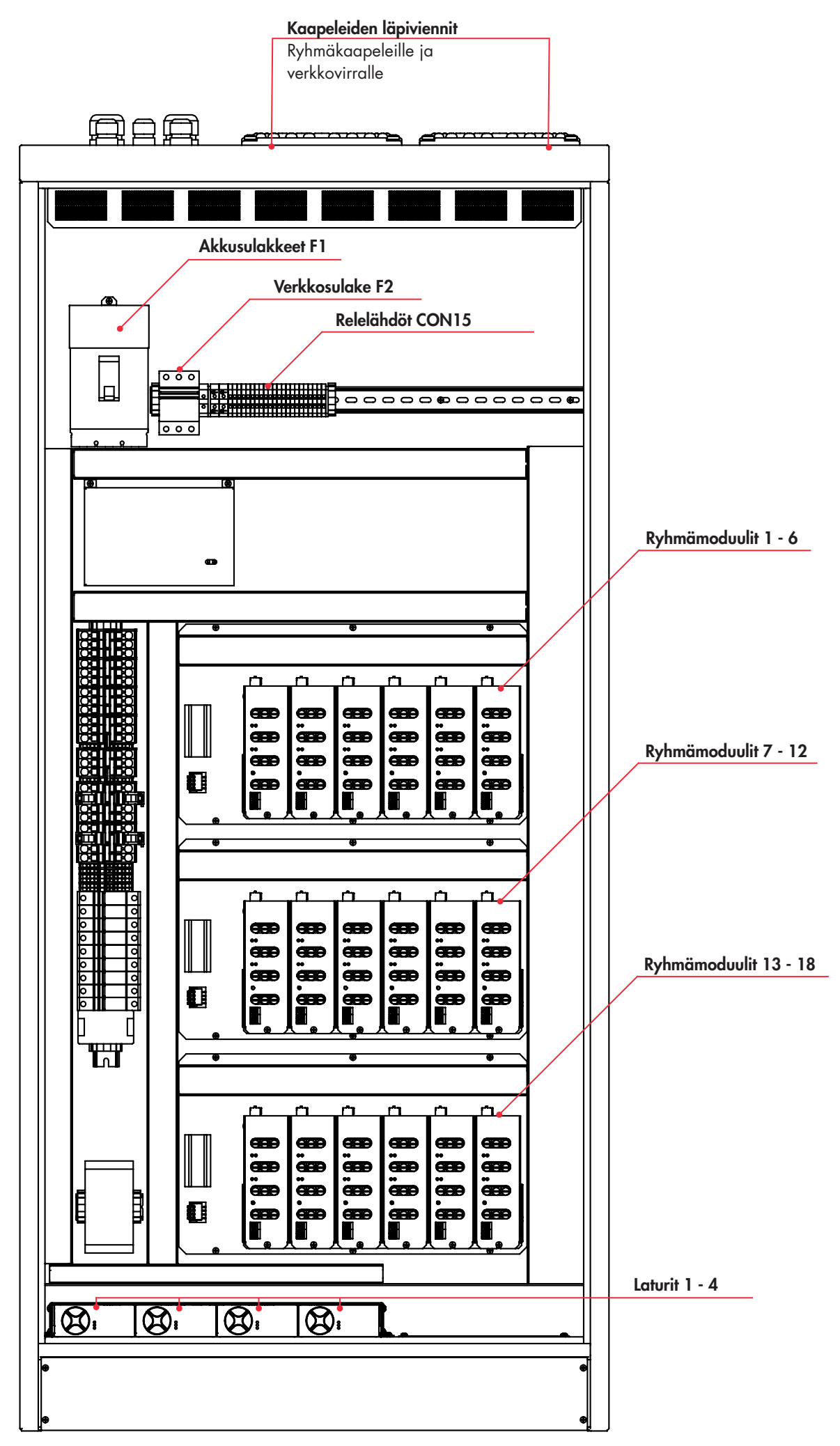

#### 4.3 Tietoliikenneliitännät (USB, Ethernet)

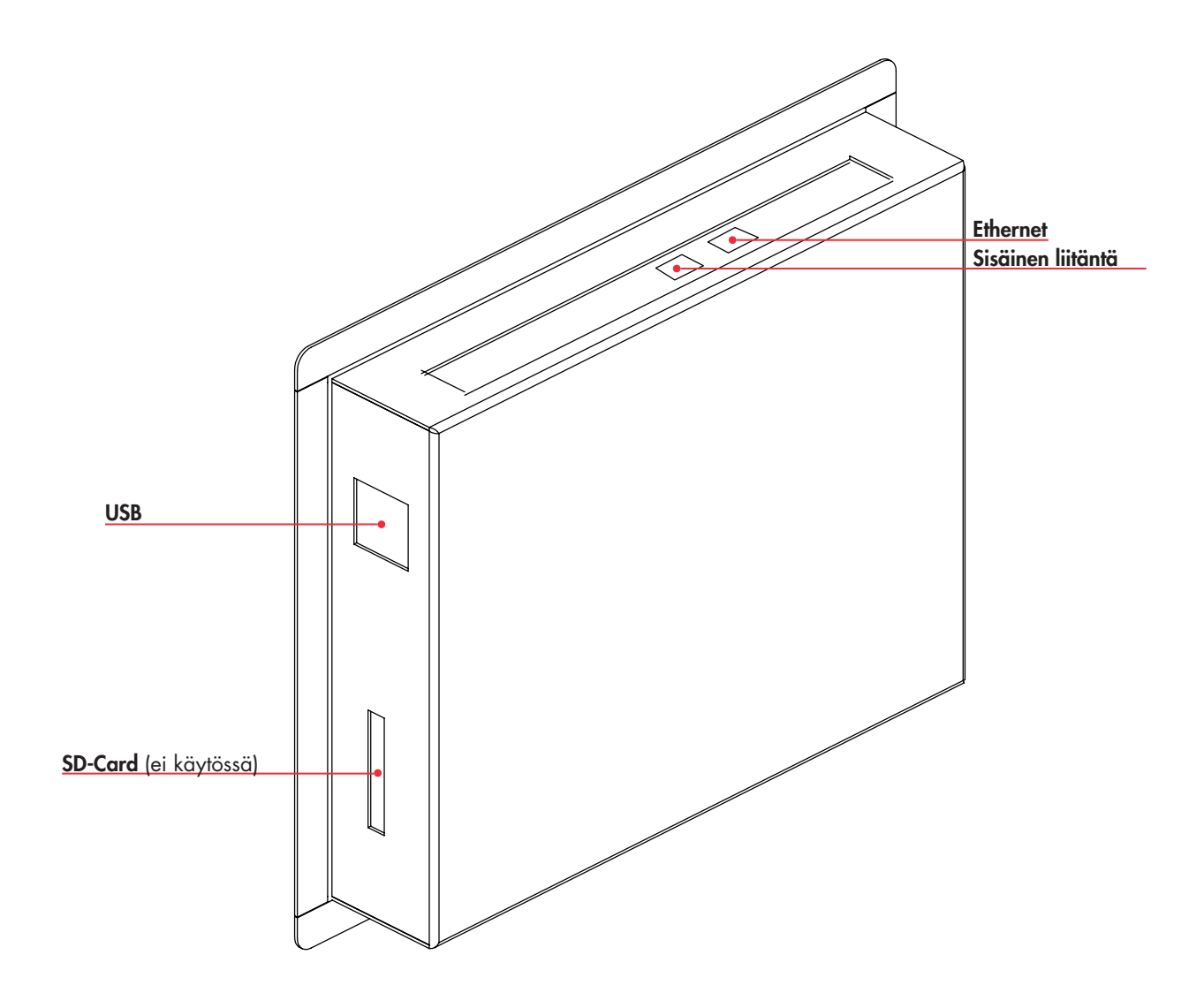

## 5. Järjestelmän käyttöönotto

#### Prosessin kuvaus:

- 1. Aseta järjestelmälle kellonaika ja päivämäärä katso *Kappale 6.1 Ajan ja päivämäärän asettaminen*.
- 2. Tee akkuasetukset katso *Kappale 7.3 Akuston asetukset*.
- 3. Tee testiasetukset katso *Kappale 7.2 Automaattinen testaus*.
- 4. Valinnainen: Tee tietoverkkoasetukset MyTeknoware-pilvipalvelulle, WebCM/ACM -ohjelmistoille tai suoralle yhteydelle – katso *Kappale 7.4 Tietoliikenneasetukset*.
- 5. Suositeltavaa: Vaihda ylläpitäjän salasana, ja tee käyttäjätilit katso *Kappale 7.1 Käyttäjätilien luonti ja muokkaus*.
- 6. Hae valaisinkonfiguraatio katso *Kappale 7 Asetukset*.
- 7. Suositeltavaa: Tee tietokannasta varmuuskopio katso *Kappale 7 Asetukset*.

#### Valaisinkokoonpanon uudellenasettaminen

Jos turvavalaistuskokoonpanoon tulee muutoksia (valaisimia on lisätty tai poistettu) käyttöönoton jälkeen, valaisinkonfiguraatio on haettava uudestaan. Järjestelmä vertaa valaisintestejä olemassa olevaan tietokantaan, joten jos esimerkiksi valaisimien määrässä on tapahtunut muutoksia, voi päivittämätön järjestelmä ilmoittaa turhista virheistä.

# 6. Päänäkymä

- Näkyy illman kirjautumista.
- System status: Ilmaisee järjestelmän tilan: OK/virhe (jos järjestelmässä on virhetila, se ilmaistaan tällä näytöllä). Huomaathan, että Deep discharge (syväpurku) -varoitus ilmoitetaan erikseen.
- Operation status: AC=verkkovirtakäyttö / DC=akkukäyttö.
- Mains voltage: Verkkovirran jännite.
- Battery voltage: Akuston jännite.
- Battery current: Akuston virta.
- Oikea yläkulma: Kirjaudu järjestelmään / käyttäjänimi.

#### Kirjautumisen jälkeen:

- Show Internal Errors: (Näytä sisäiset virheet) Jos järjestelmässä on sisäisiä virheitä, tämän painikkeen painaminen näyttää listan varoituksista.
- Show Main CBU Status: Näytä pääkeskuksen tila.
- Show Battery Status: Näytä akuston tila.
- Show External Status: Näytä ulkoisten laitteiden tila. Näyttää valaisimien ja ryhmien tilan. Jos järjestelmässä on ulkoisien laitteiden virhetiloja, tämän painikkeen painaminen näyttää listan varoituksista, ja antaa lisävaihtoehtoja viallisten valaisimien / ryhmien tarkistamiseen.

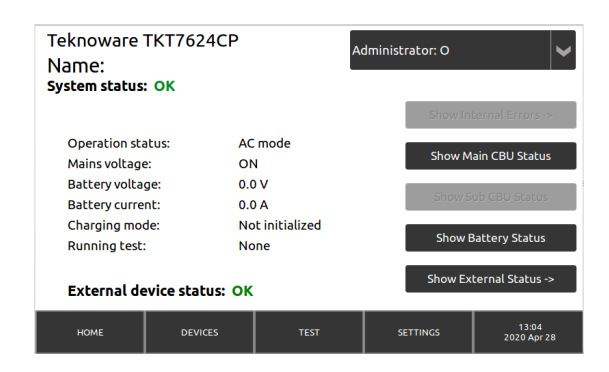

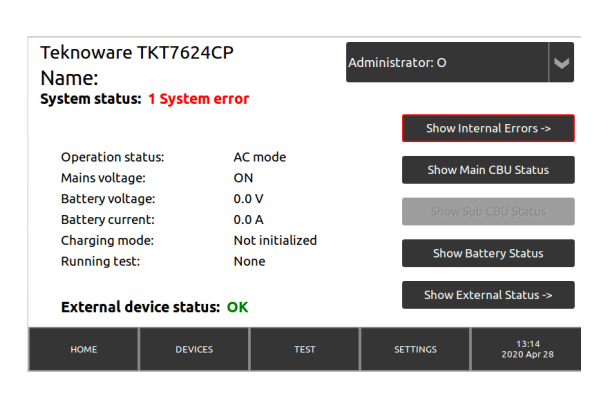

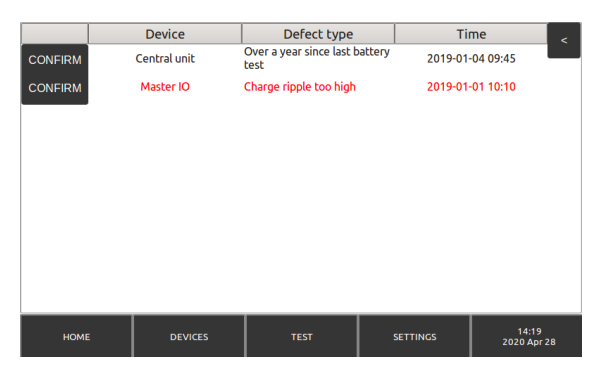

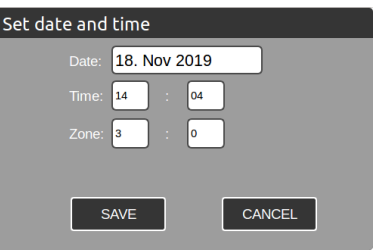

#### 6.1 Ajan ja päivämäärän asettaminen

Asettaaksesti järjestelmään ajan ja päivämäärän, kirjaudu Administrator-tunnuksilla järjestelmään, ja paina ruudun oikeassa alanurkassa olevaa kellonaika / päivämääräruutua. Syötä päivämäärä ja aika, ja paina SAVE-painiketta.

## 6.2 Show Main CBU Status - Pääkeskuksen tila

- To DC Mode -painike: Vaihtaa keskusen DC-tilaan (Huomaa, että kaikki turvavalaisimet syttyvät!). Keskus palautuu AC-tilaan automaattisesti 5 minuutin kuluttua.
- Show Sub CBU Status: Näyttää alikeskuksen tilan.
- Show Battery Status: Näyttää akuston tilan.
- Operation status: AC- tai DC-tila.
- Event Log: Avaa tapahtumalokin.

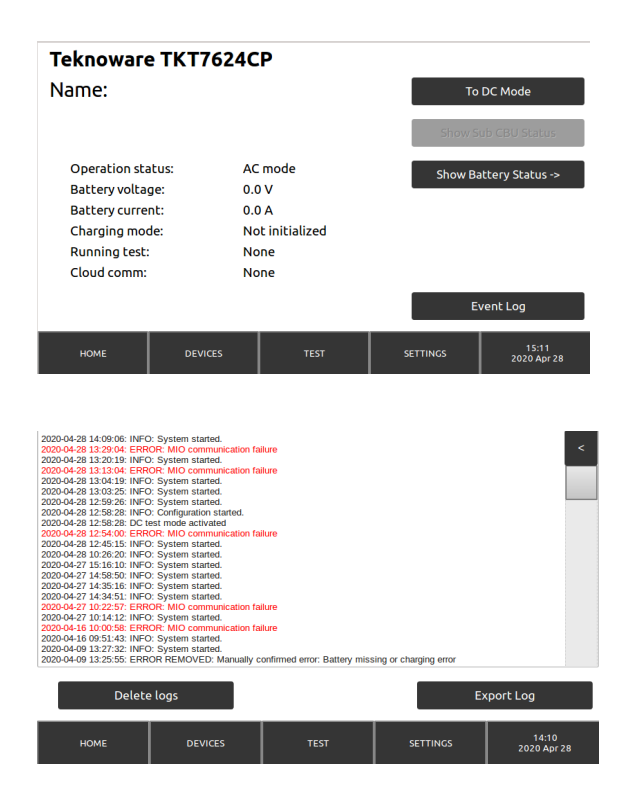

### 6.3 Show External Status - Ulkoisten laitteiden tila

- Circuits: järjestelmässä olevien ryhmien määrä
	- Show 1st Faulty: Jos järjestelmä on ilmoittanut vikatilasta, tällä painikkeella voi avata External Devices (Ulkoiset laitteet) näkymän niin, että ensimmäinen viasta ilmoittanut ryhmä näytetään näkymässä.
- Luminaires: Järjestelmässä olevien valaisimien määrä
	- Show 1st Faulty: Jos järjestelmä on ilmoittanut vikatilasta, tällä painikkeella voi avata External Devices (Ulkoiset laitteet) -näkymän niin, että ensimmäinen viasta ilmoittanut valaisin näytetään näkymässä.
- Intelligent controller: IC-hallintalaitteiden määrä järjestelmässä.

#### 6.4 Status: Batteries - Akuston tila

- Battery voltage: Akuston jännite.
- Battery current: Akuston virta.
- Charging: Lataustila.
- Battery size: Akuston koko.
- Backup power duration: Varavirtalähteen kesto.

#### **External System Status**

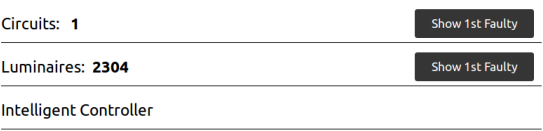

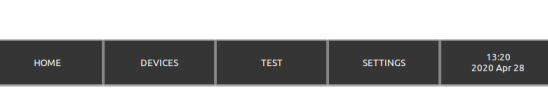

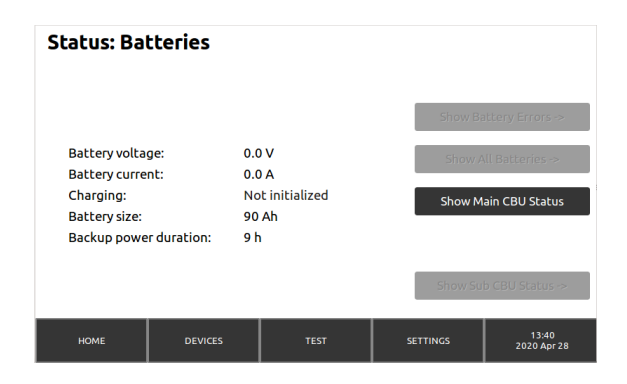

## 7. Settings - Asetukset

- User Profiles: Lisää ja muokkaa käyttäjätilejä.
- Start configuration: Aloita valaisinkokoonpanon haku. Tee tämä, kun otat keskuksen käyttöön, tai jos valaisinkokoonpano on muuttunut.
- Load IC-Conf: Lataa IC-konfiguraation keskukselle.
- Send IC-Conf: Lähetä IC-konfiguraatio IC-hallintalaitteelle.
- Save IC-Conf: Tallenna nykyinen IC-konfiguraatio USB-muistille.
- Automatic test: Automaattitestauksen asetukset.
- Battery settings: Akuston asetukset.
- Create DB backup: Luo varmuuskopio keskuksen tietokannasta USB -muistille. Tietokanta sisältää kaikki asetukset mukaanlukien käyttäjäprofiilit sekä ryhmä- ja valaisintiedot. Luodaksesi tietokannan varmuuskopion, laita USB-muisti USB-porttiin, paina Create DB backup -painiketta, ja noudata ruudulle tulevia ohjeita.
- Load DB backup: Lataa tietokannan varmuuskopio. Lataa aiemmin luotu keskuksen tietokannan varmuuskopio USB-muistilta.
- Network settings: Tietoverkkoasetukset.
- Device settings: Laitteen asetukset. Täältä voit nimetä keskuksen ja vaihtaa keskuksen käyttöliittymän kieltä. Tee muutokset, ja paina UPDATE AND SAVE -painiketta. Huomaathan,että "Command" toiminto on tarkoitettu vain valtuutettuun huoltokäyttöön.

#### 7.1 Adding and Modifying User Profiles - Käyttäjätilien luonti ja muokkaus

#### Settings > User Profiles

- Users (vasemmalla): lista olemassaolevista käyttäjätileistä
- Käyttäjän lisääminen: kirjaudu keskukseen Ylläpito-tunnuksilla. Tämän jälkeen paina NEW -painiketta User profiles -näytössä. Kirjoita käyttäjänimi ja salasana uudelle käyttäjälle. Kirjoita salasana uudestaan Password confirmation -kenttään. Valitse käyttäjätaso pudotusvalikosta:
	- Basic-käyttäjä voi tarkastella virheilmoituksia ja järjestelmän tilaa.
	- Advanced-käyttäjä voi myös käynnistää testejä ja tarkastella testilokeja.
	- Administrator-käyttäjällä on rajoittamattomat käyttöoikeudet muuttaa esimerkiksi keskuksen tilaa ja luoda uusia käyttäjätilejä.
- Voit muokata käyttäjätilejä valitsemalla käyttäjän Users-listasta ja painamalla EDIT-painiketta. Poistaaksesi käyttäjätili, valitse käyttäjä listasta ja paina REMOVE-painiketta.

Settings:

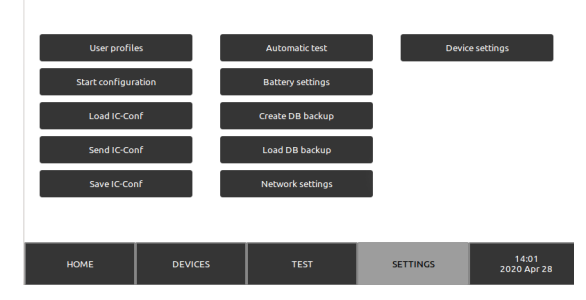

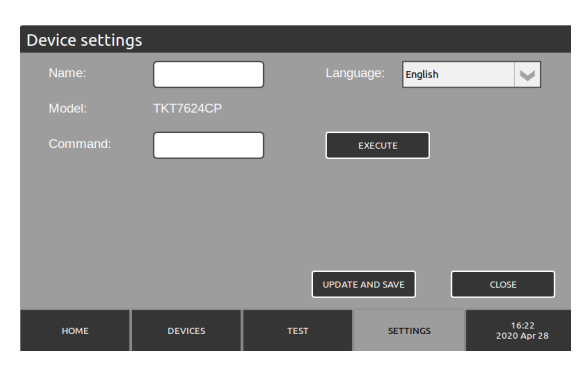

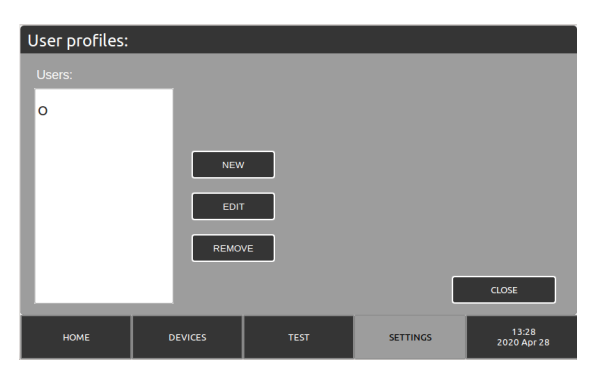

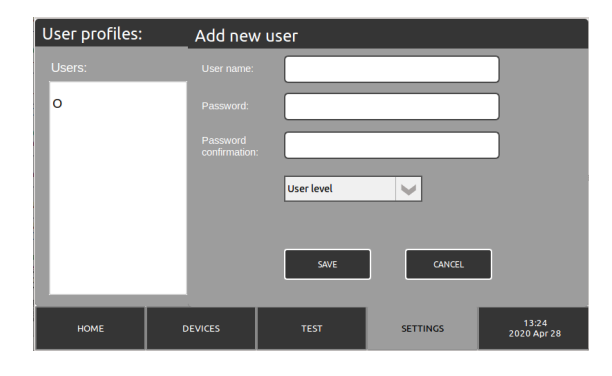

### 7.2 Automatic Testing - Automaattinen testaus

#### Settings > Automatic tests

- Duration test occurs: Valitse aikaväli kestotestille sekä testin käynnistysaika. Yleensä paras aika testien ajamiselle on silloin, kun rakennuksessa on mahdollisimman vähän ihmisiä. Esimerkiksi toimistorakennus on yleensä tyhjillään kansallisena vapaapäivänä yöaikaan.
- Luminaire test occurs: Valitse aikaväli valaisintestien ajamiselle ja testin käynnistysaika. Huomaa, että valaisimet saattavat vilkkua testin aikana.

### 7.3 Battery Settings - Akuston asetukset

#### Settings > Battery settings

- Asetukset ovat oikein oletusarvoisesti.
- Huomio: Älä muuta näitä asetuksia, ellet ole täysin varma siitä, mitä olet tekemässä.

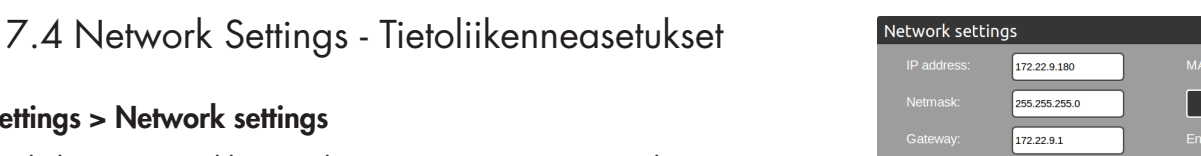

Keskuksen tietoverkkoasetukset. Käytetään suoraan yhteyteen, WecACM/CM -yhteyteen sekä MyTeknowaren yhteyteen.

- Device name: Laitteen nimi.
- IP address: IP-osoite.

Settings > Network settings

- Netmask: Aliverkon peite.
- Gateway: Portti.
- Dns-ip
- DHCP
- Enable Could: Valitse tämä ja paina Load certification -painiketta ladataksesi MyTeknoware-pilviyhteyteen tarvittavan sertifikaatin.

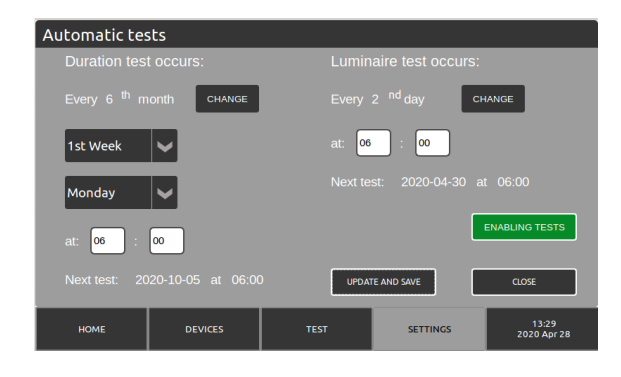

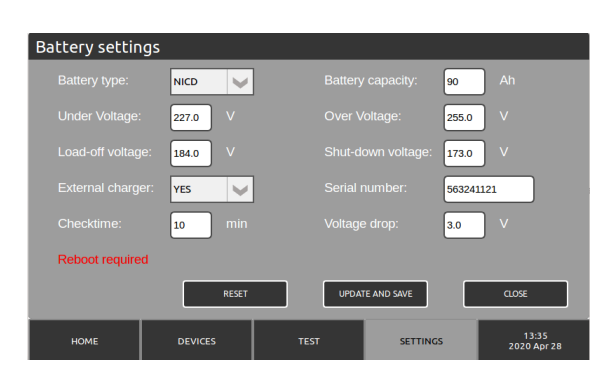

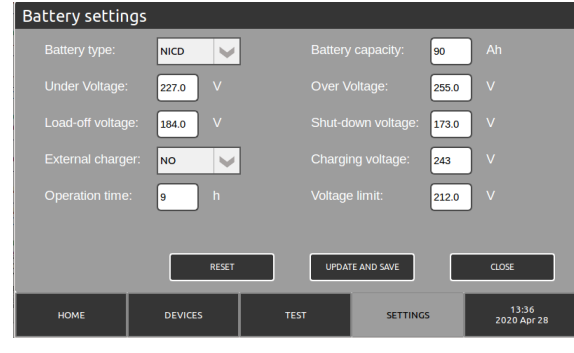

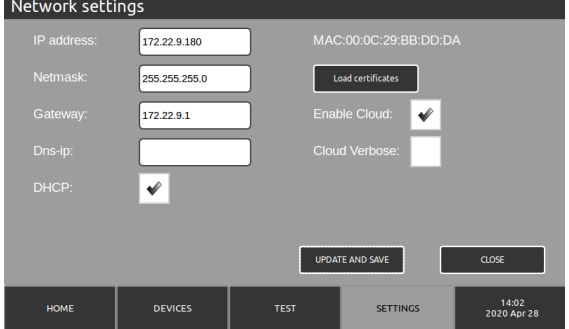

### 8. Devices - Laitteet

- Circuit: Ryhmälähdöt, 1-4 ryhmää / moduuli
- Päänäkymä: Valaisimet, jotka on kytketty näkymässä olevaan ryhmään. Vihreät suorakulmiot ovat valaisimia, jotka toimivat normaalisti. Punainen suorakulmio merkitsee valaisinta, joka on ilmoittanut virheestä. NM=ajoittain toimiva (turvavalaisin), M=jatkuvatoiminen (opastevalaisin), ND=tyyppi ei ole määritelty. Suorakulmion napauttaminen antaa lisätietoa valaisimesta. Voit lisätä huomioita valaisimelle tästä näkymästä.
- I.C. Overview: Yleiskatsaus lisäoptiona hankittavaan Teknowaren Intelligent Controller -järjestelmään.
- Test Circuit: Testaa näkymässä olevan ryhmän.
- Show only faulty: Näyttää vain virheestä ilmoittaneet valaisimet.

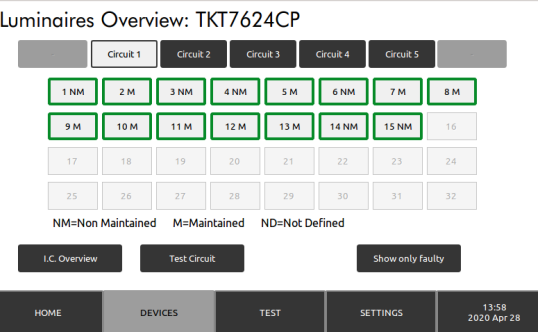

#### **Luminaire Status:**

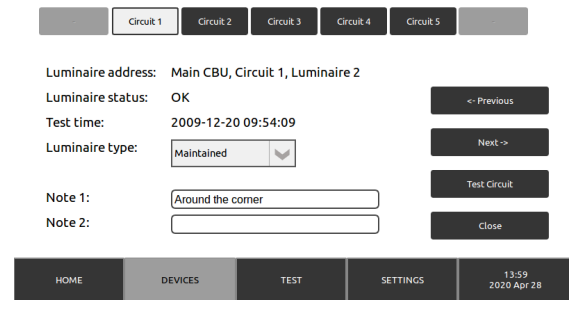

# 9. Test Settings and Logs - Testiasetukset ja loki

- Start battery test: Ajaa akkutestin 2/3 akkukapasiteetista.
- Start a full battery test: Ajaa täyden akkutestin.
- Start complete luminaire test: Käynnistää valaisintestin kaikille valaisimille.
- Start faulty only: Käynnistää valaisintestin vain virheestä ilmoittaneille valaisimille.
- **Battery test history:** Lokitiedosto ajetuista akkutesteistä. Show ERROR -valinta näyttää vain testit, jotka ovat ilmoittaneet virheestä. "CBU" ilmaisee keskuksen numeron. "Test done" testin ajankohdan, "Duration" testin keston minuutteina, "Voltage After" akuston jännitteen testin jälkeen, ja "Result" sen, löytyikö testissä virheitä (OK/ERROR).
- Luminaire test history: Lokitiedosto ajetuista valaisintesteistä. "Result" ilmaisee, löytyikö testissä virheitä, ja "SHOW" -painike lisätietoja testistä.

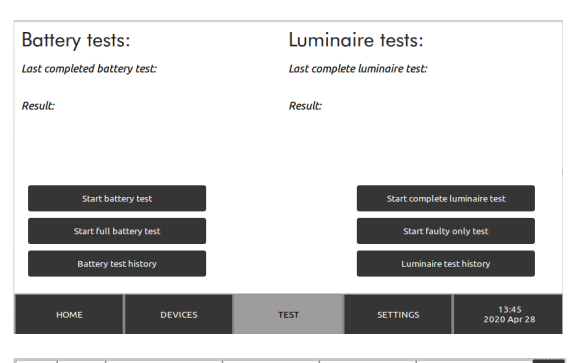

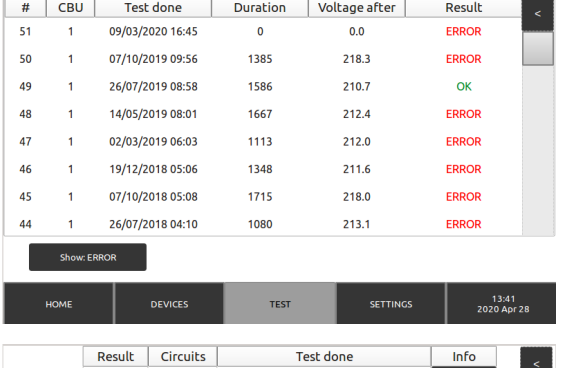

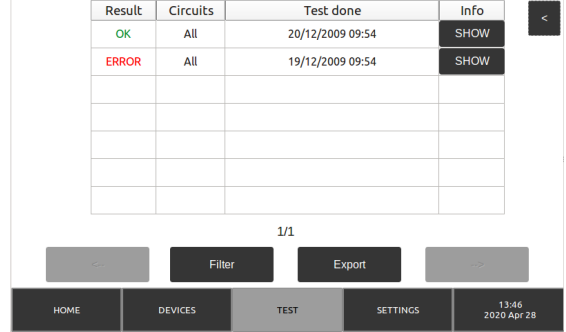

### 10. Järjestelmän päivittäminen

TKT7-keskuksen käyttöjärjestelmän päivittäminen:

- 1. Varmista, että päivitystiedostot ovat USB-muistin juurihakemistossa. USB-muistissa ei saa olla muita tiedostoja.
- 2. On suositeltavaa, että luot tietokannasta varmuuskopion ennen järjestelmän päivittämistä.
- 3. Tee keskus jännitteettömäksi.
- 4. Laita USB-muisti USB-porttiin.
- 5. Kytke keskus takaisin päälle, ja seuraa ruudulle tulevia ohjeita.

#### **Huomio!**

Älä irroita USB-muistia tai katkaise keskuksesta virtaa kesken päivityksen!

# 11. Tekniset tiedot

#### Vakiojänniterajat

- Kun verkkojännite laskee alle 180 VAC, keskus siirtyy akkukäytölle.
- Jos normaalitilassa akkujännite nousee yli 255 V:n, keskus antaa ylijännitehälytyksen.
- Jos normaalitilassa akkujännite laskee alle 227 V:n, keskus antaa alijännitehälytyksen.
- Kun keskus on turvavalokäytössä ja akkujännite laskee alle 173 V:n, keskus menee syväpurkaussuojatilaan, jolloin akkujen purku lopetetaan.

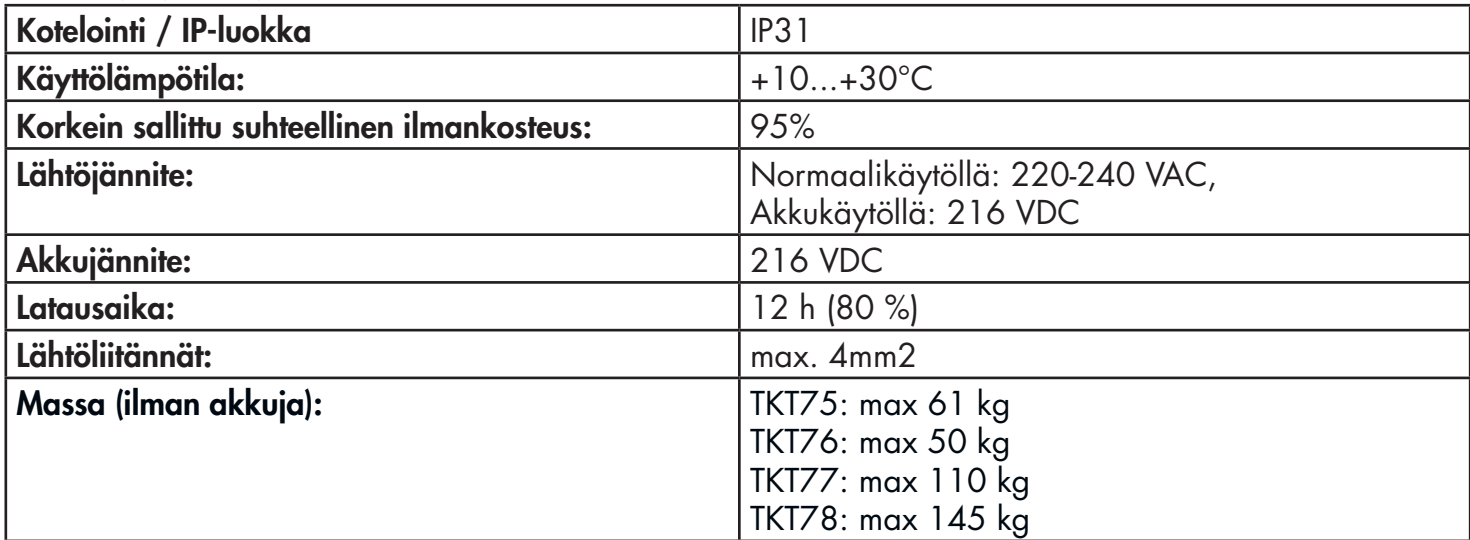

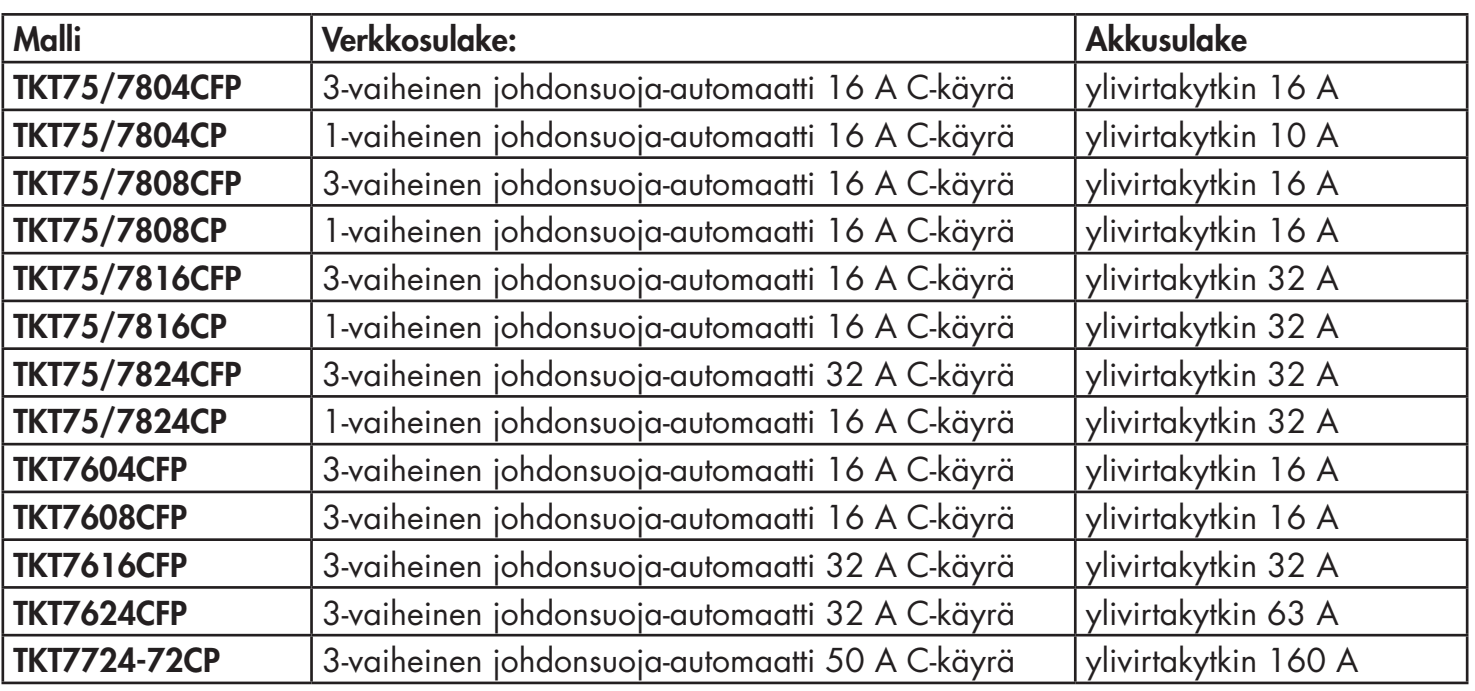

Ryhmälähtöjen sulakkeet: 5 x 20mm:n hiekkatäytteinen lasiputkisulake 2,5 A

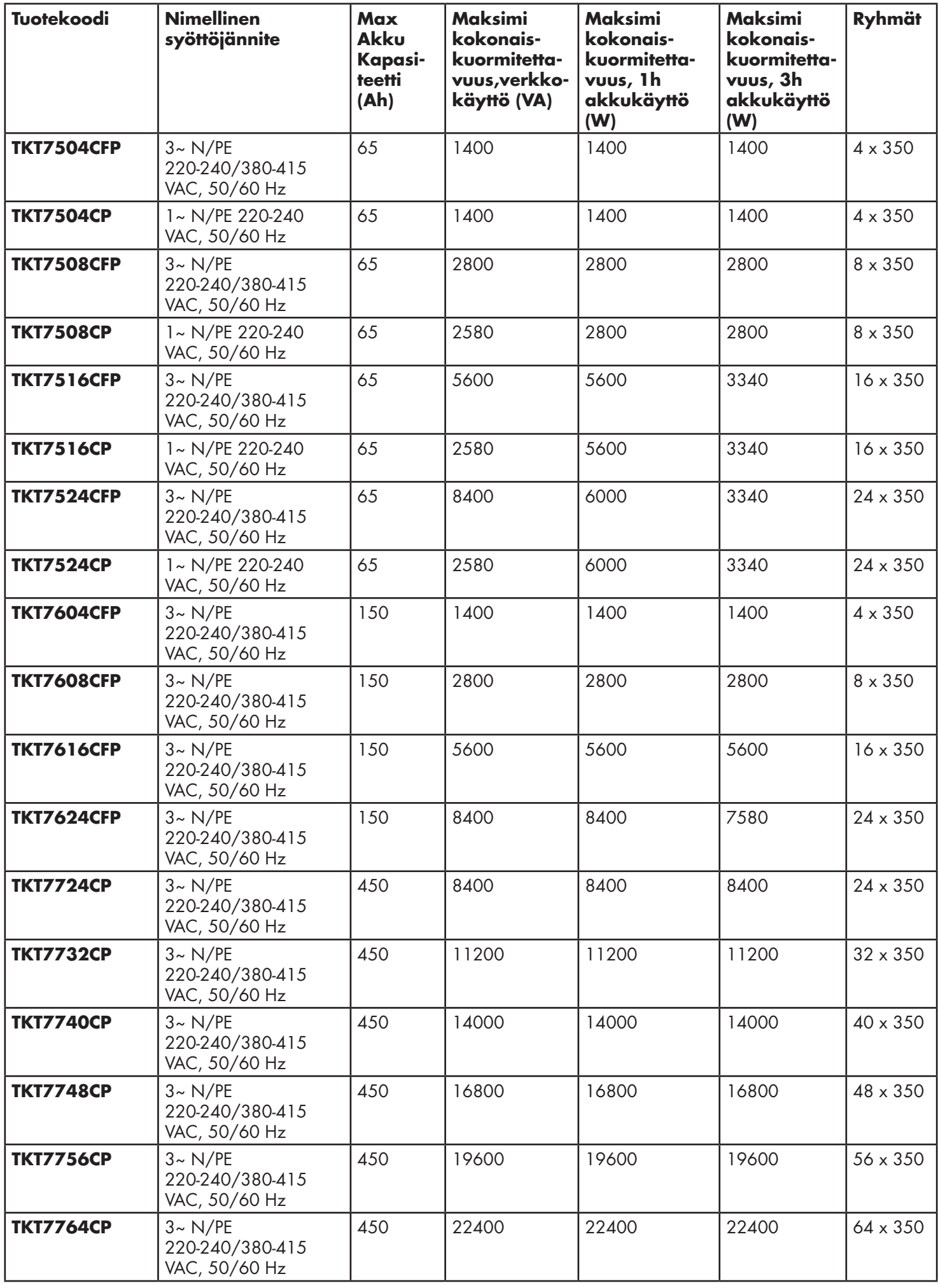

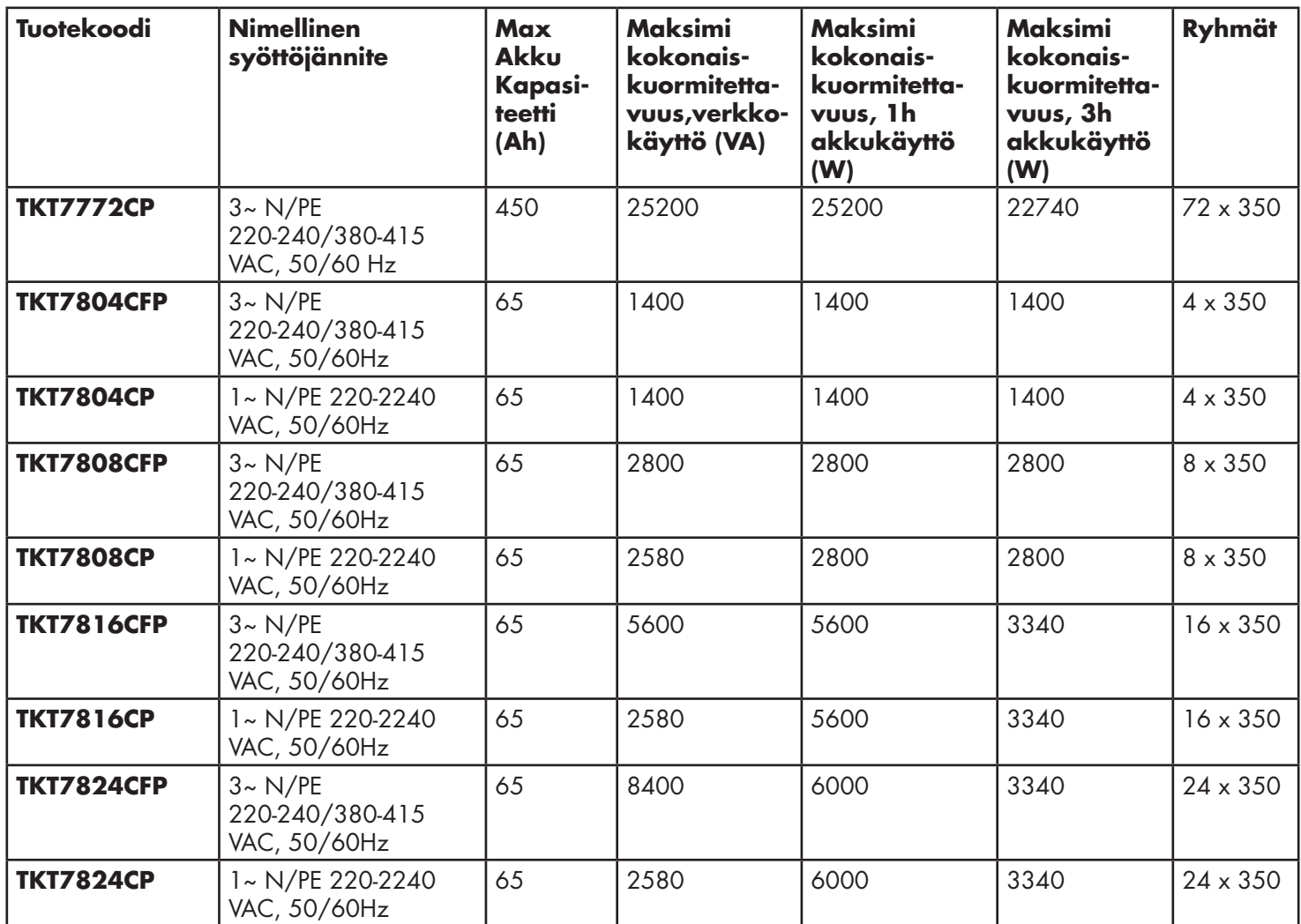

# 12. Mekaaniset mitat: TKT75/76

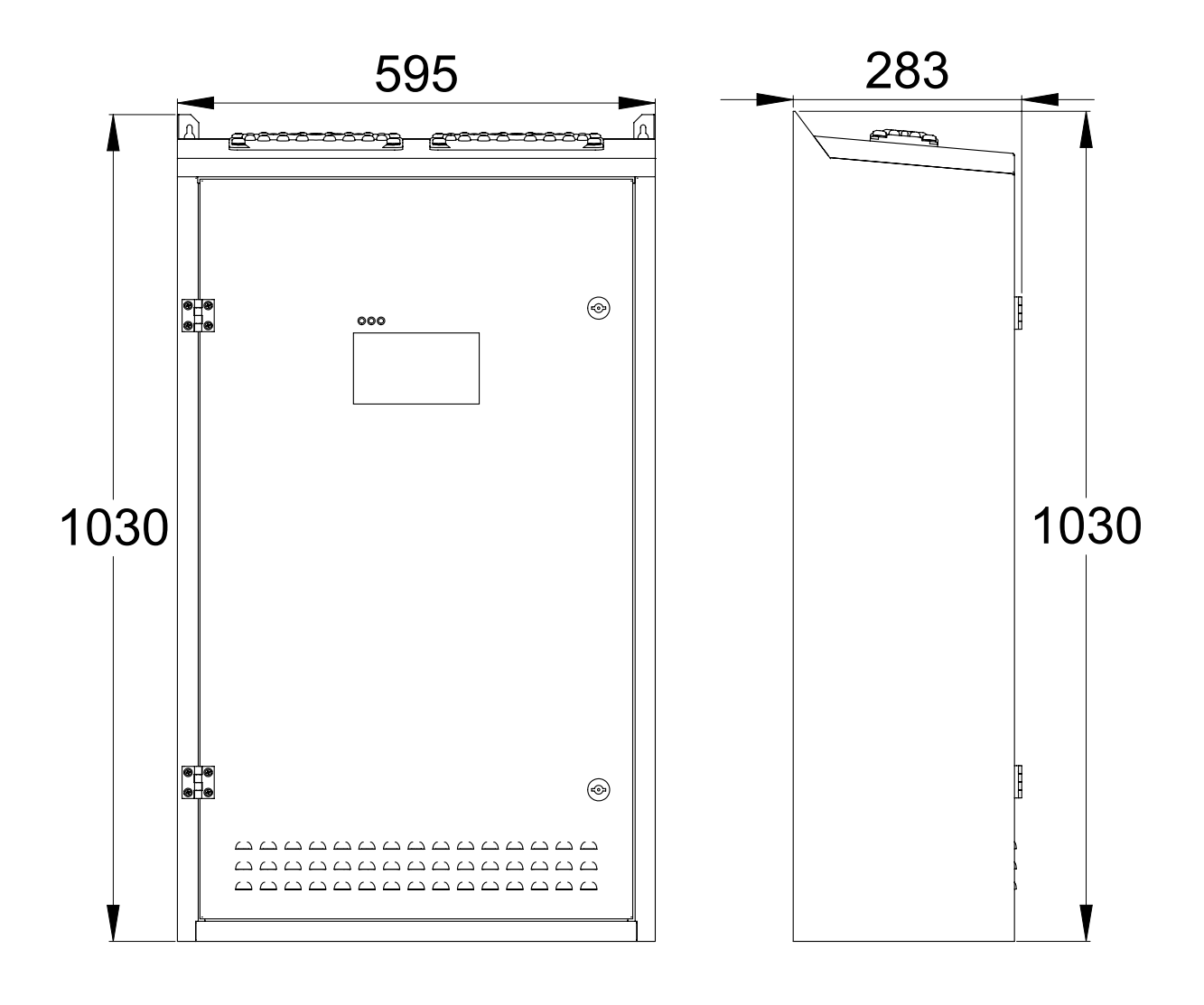

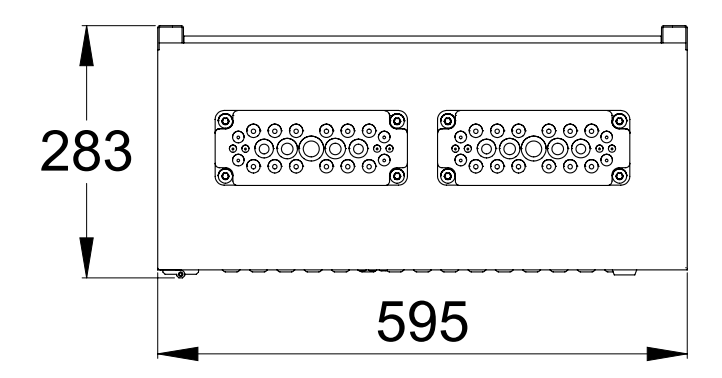

## 13. Mekaaniset mitat: TKT77

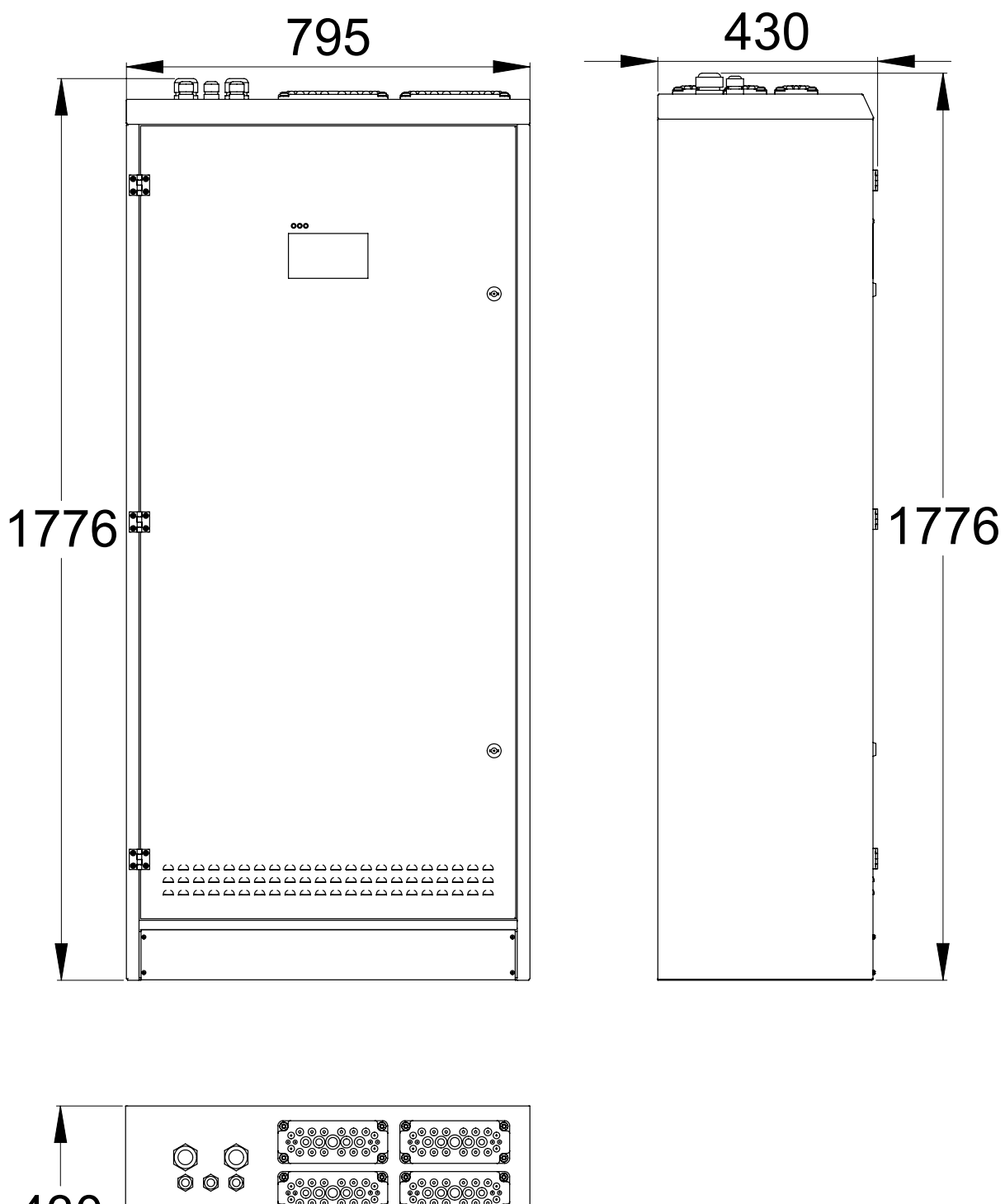

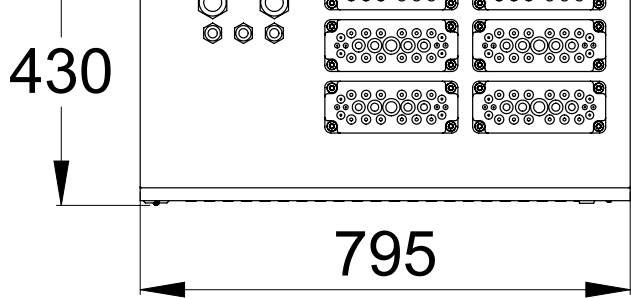

## 14. Mekaaniset mitat: TKT78

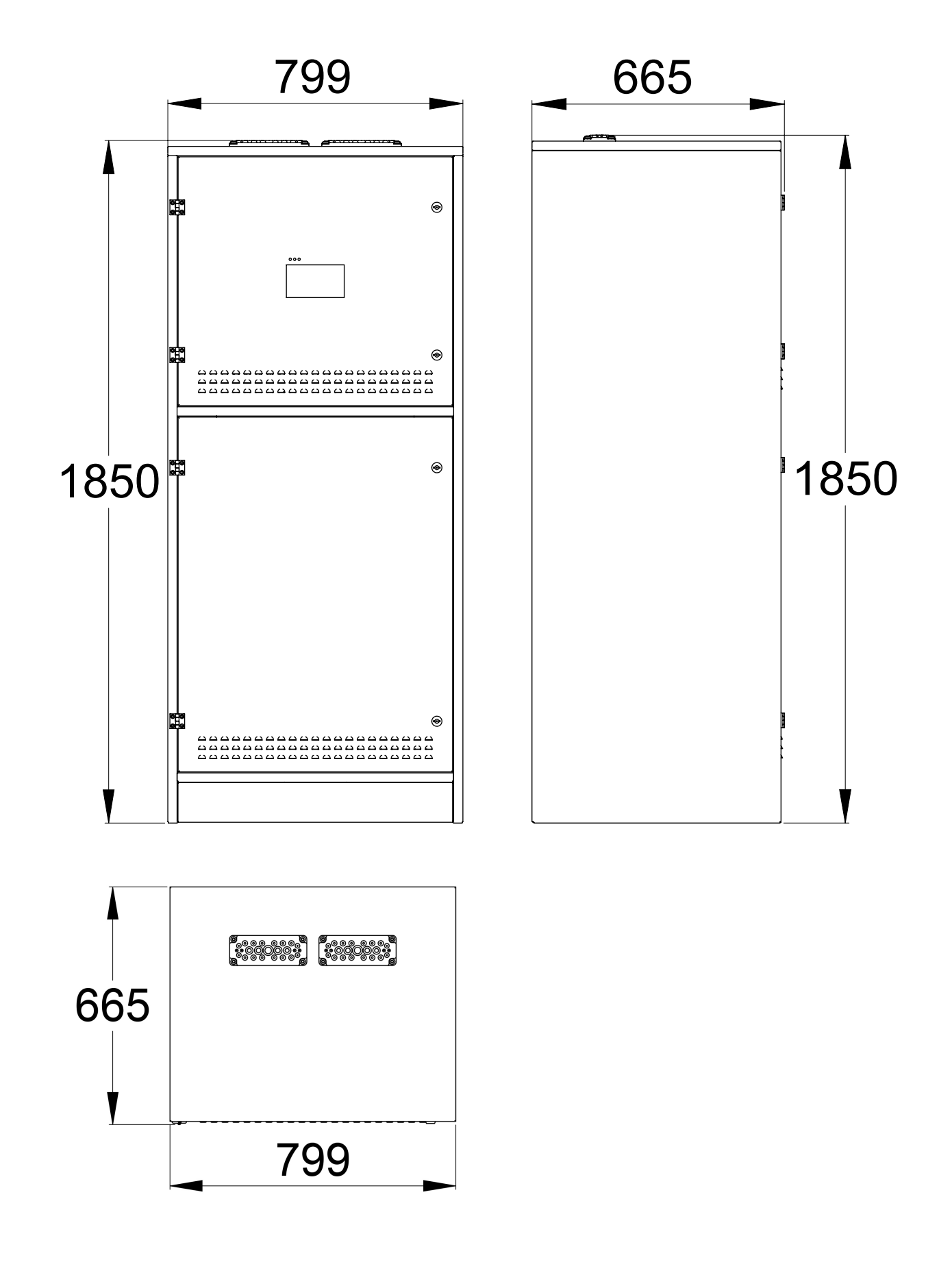

# 15. Liittymät

## 15.1 Liitännät

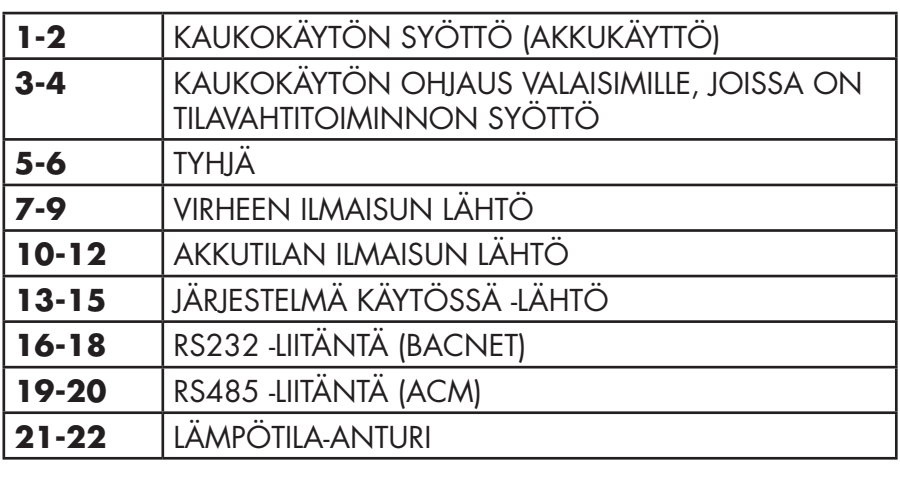

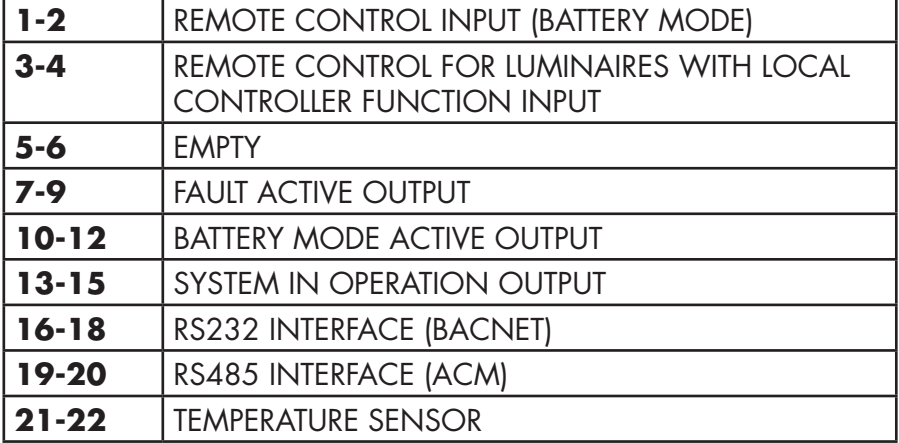

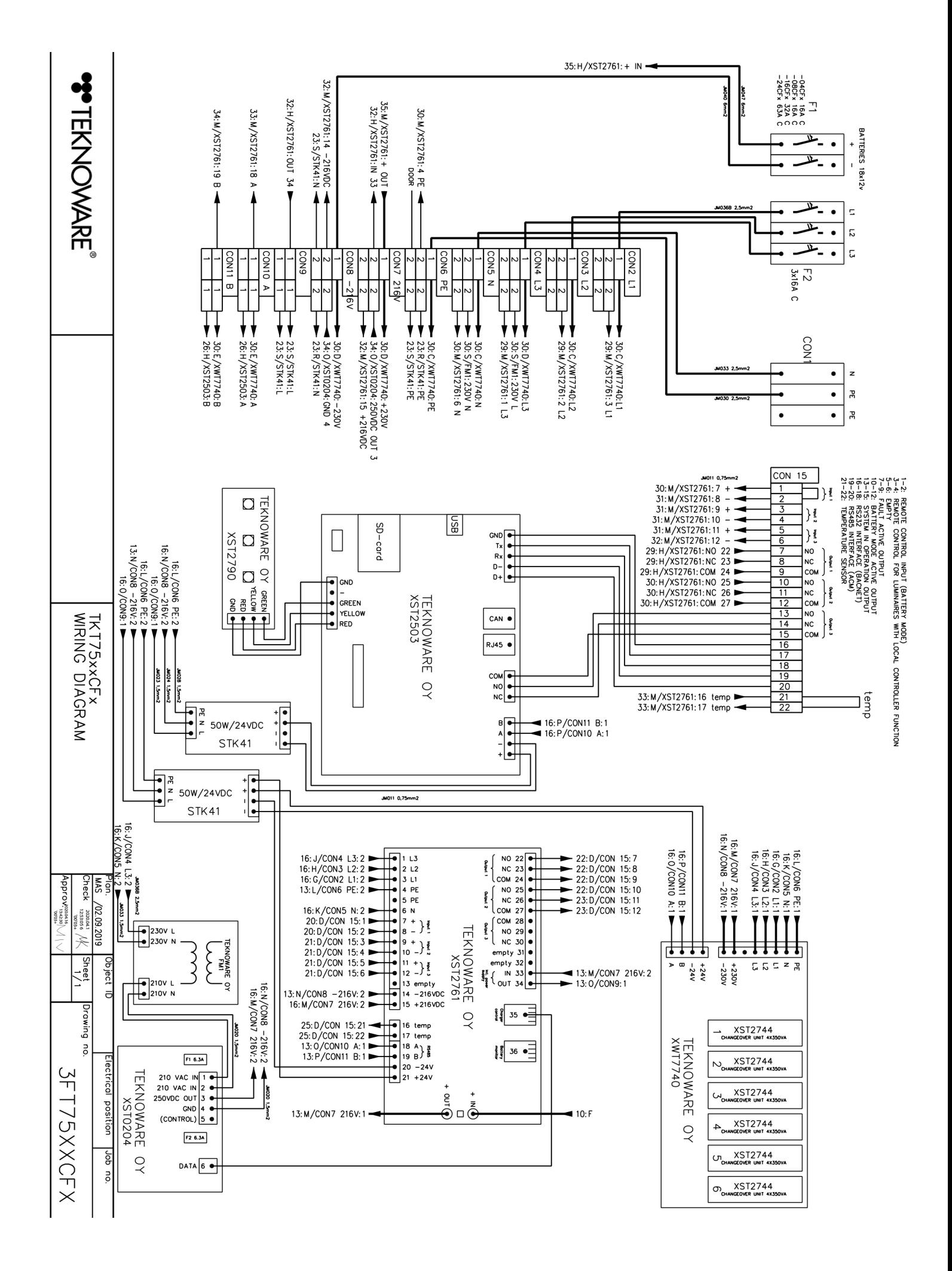

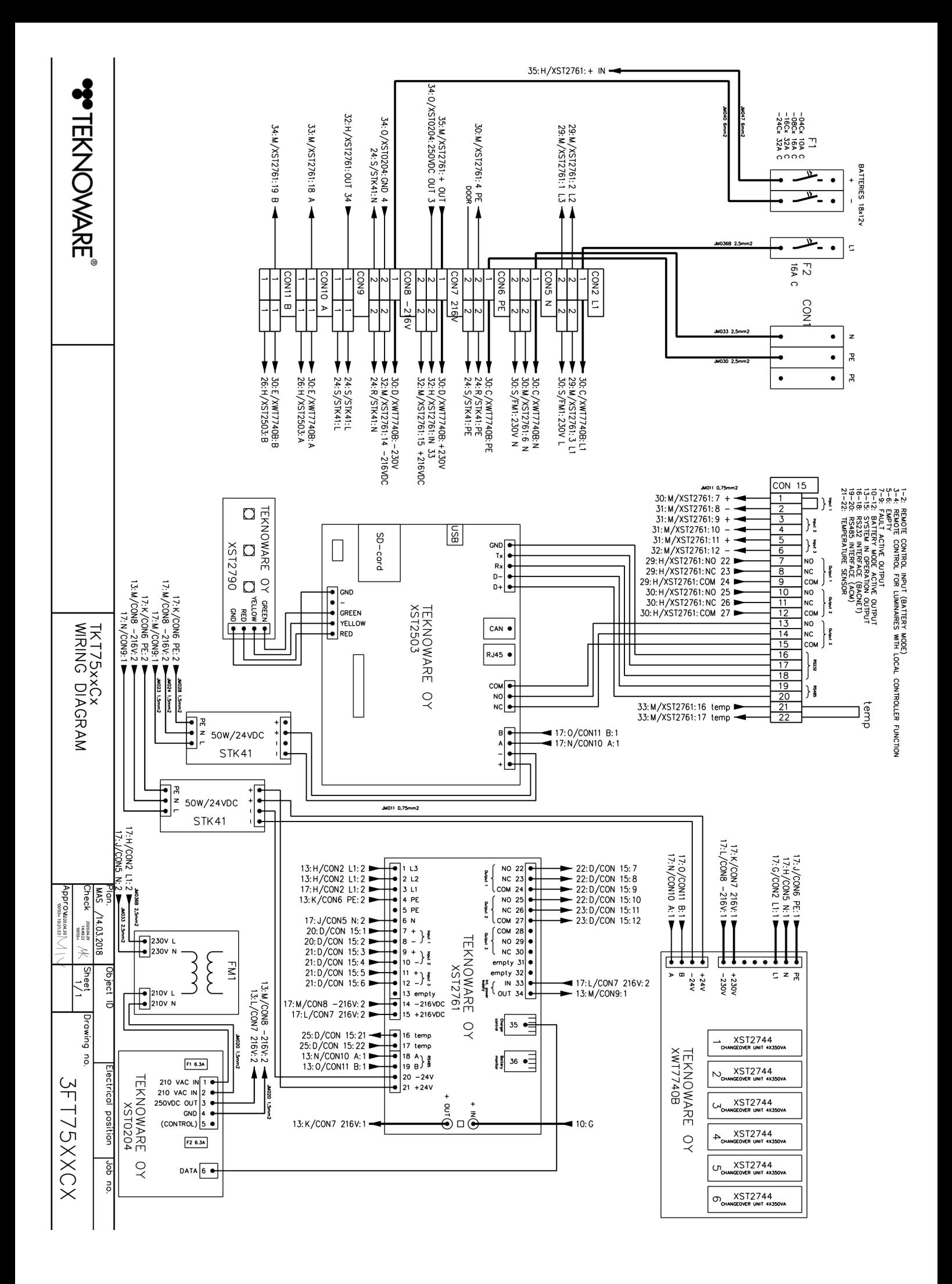

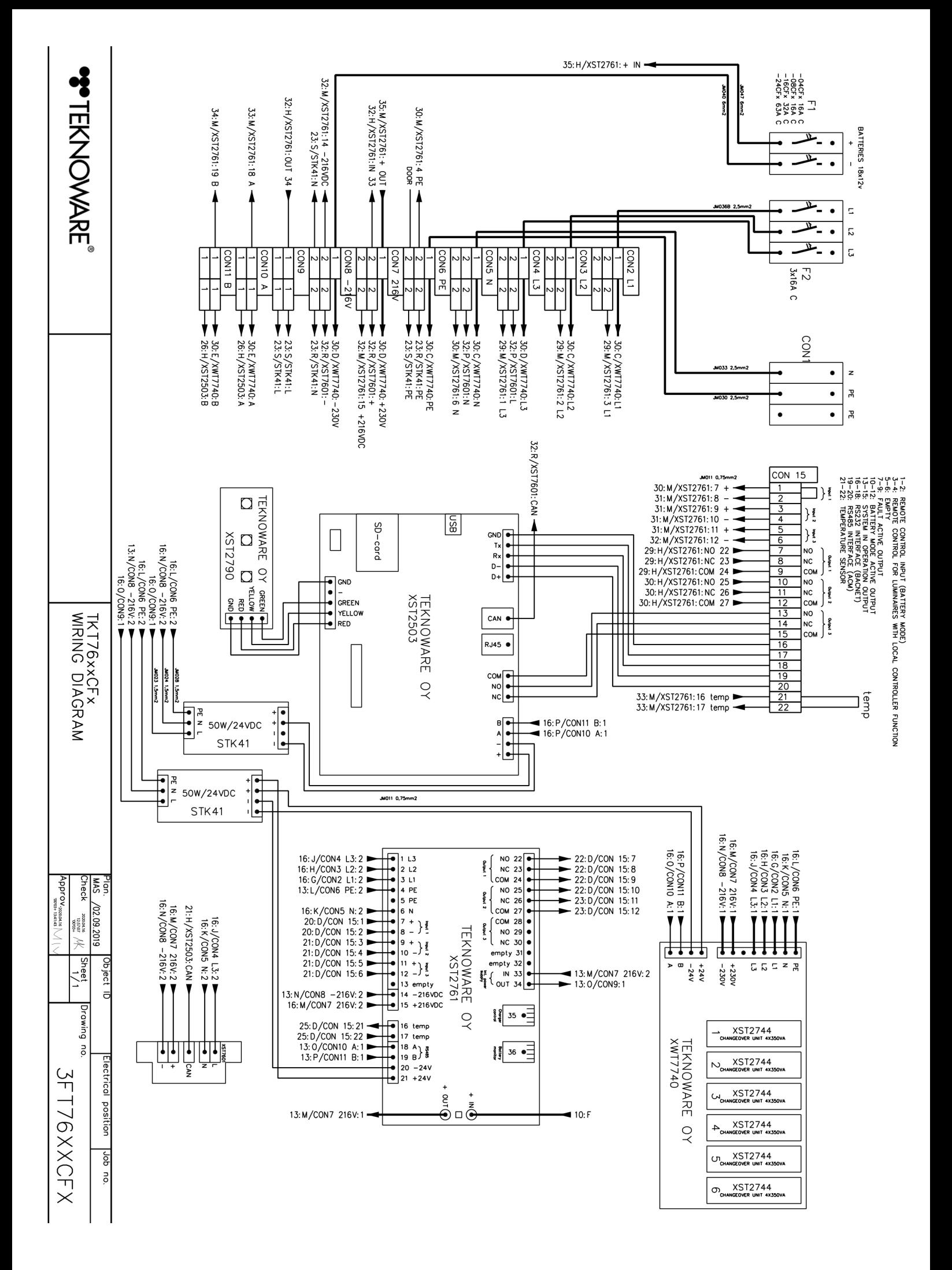

**Lists**<br> **MAS**<br>Check Approv. /09.02.2019 Sheet<br> $\frac{1}{1/2}$ Object ID Drawing  $\vec{e}$ Electrical position **3FT7701CP** qor  $\rm \bar{S}$ 

TKT7xxCx<br>WRING DIAGRAM

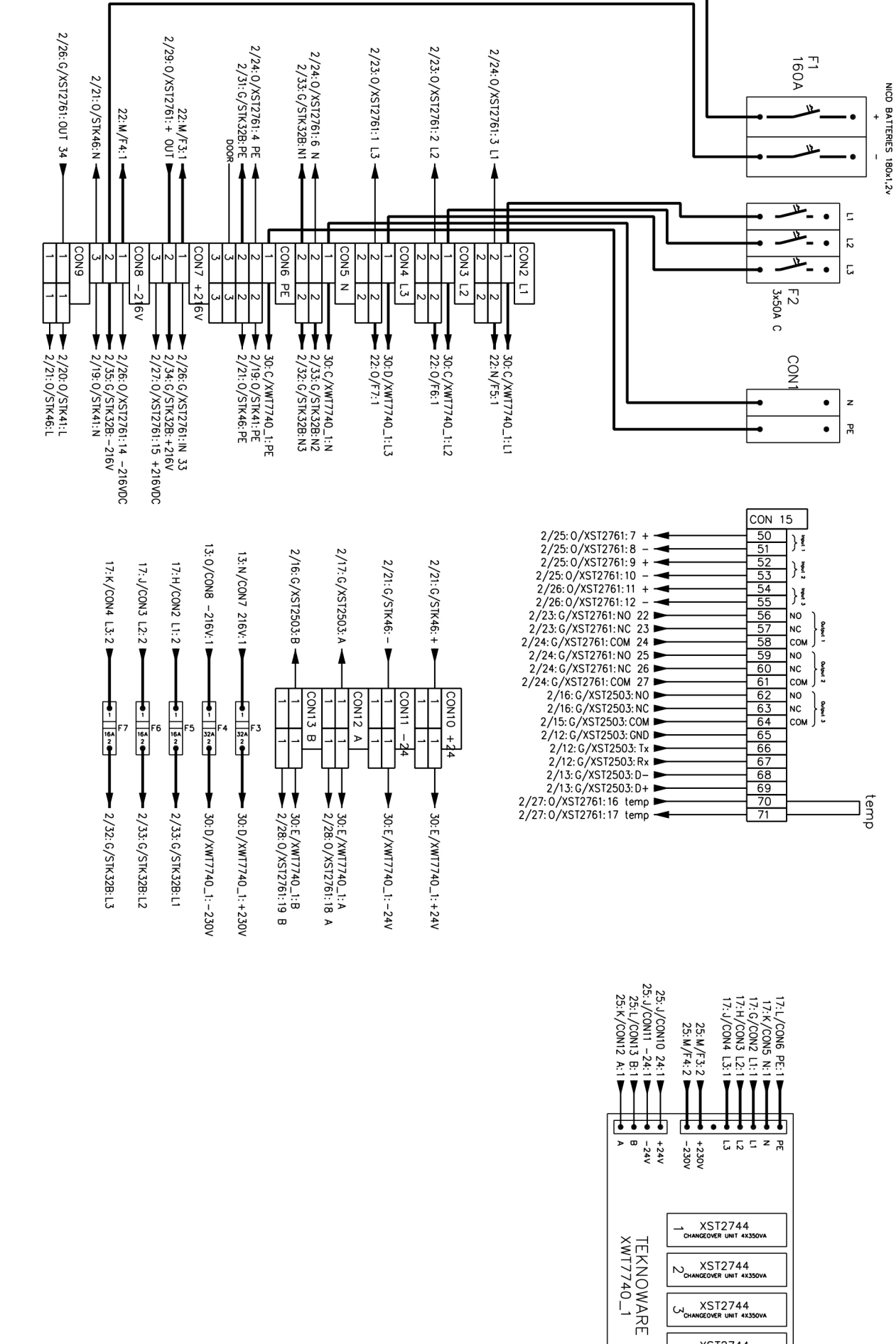

XST2744<br>(GEOVER UNIT 4X3)

XST2744<br>(GEOVER UNIT 4X3

XST2744<br>NGEOVER UNIT 4X3

CHANGEOVER UNIT 4X35

 $\overline{z}$ 

 $\overline{4}$ 

 $\sigma$ <sub>cH</sub>

2/29: G/XST2761: + IN -

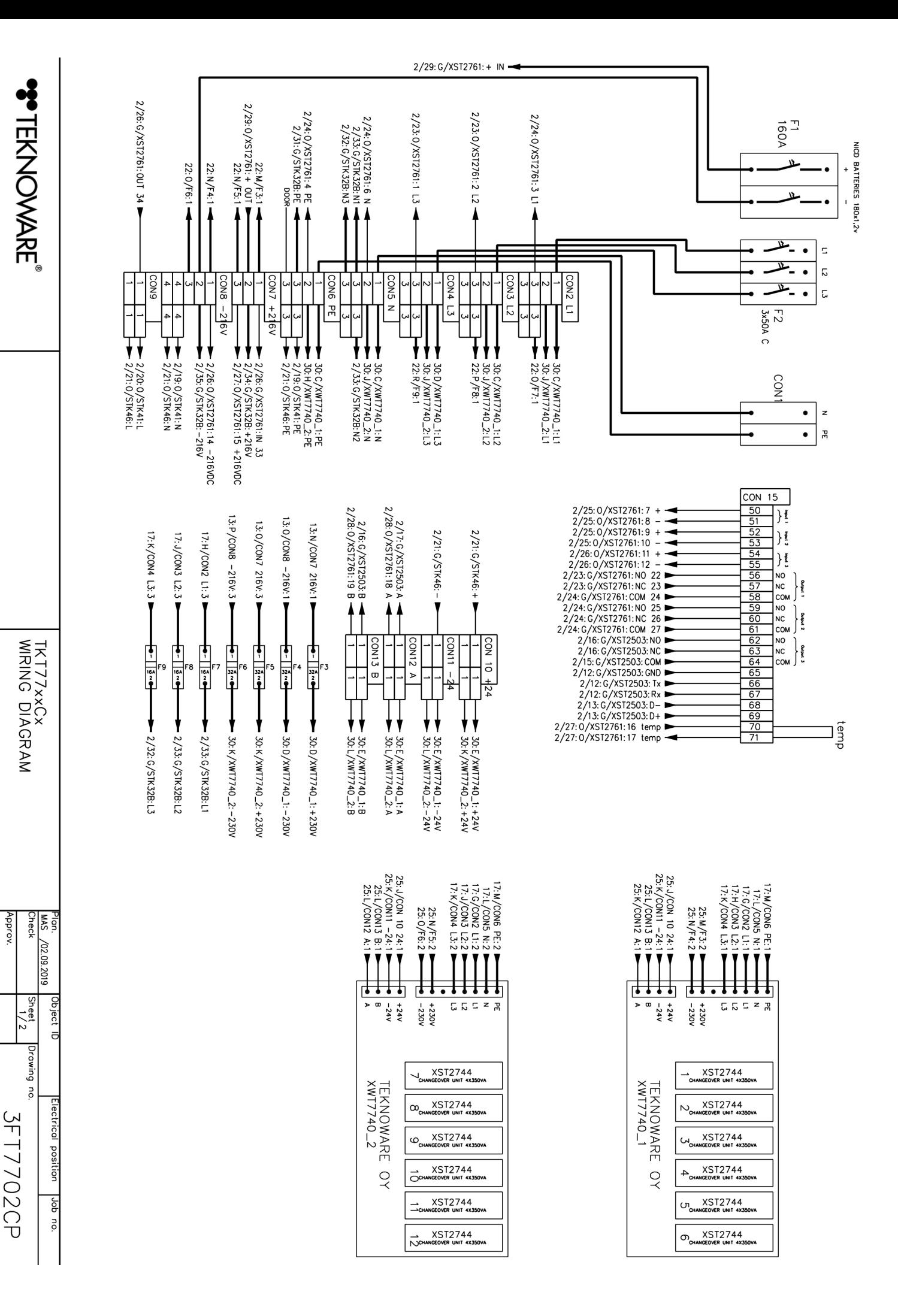

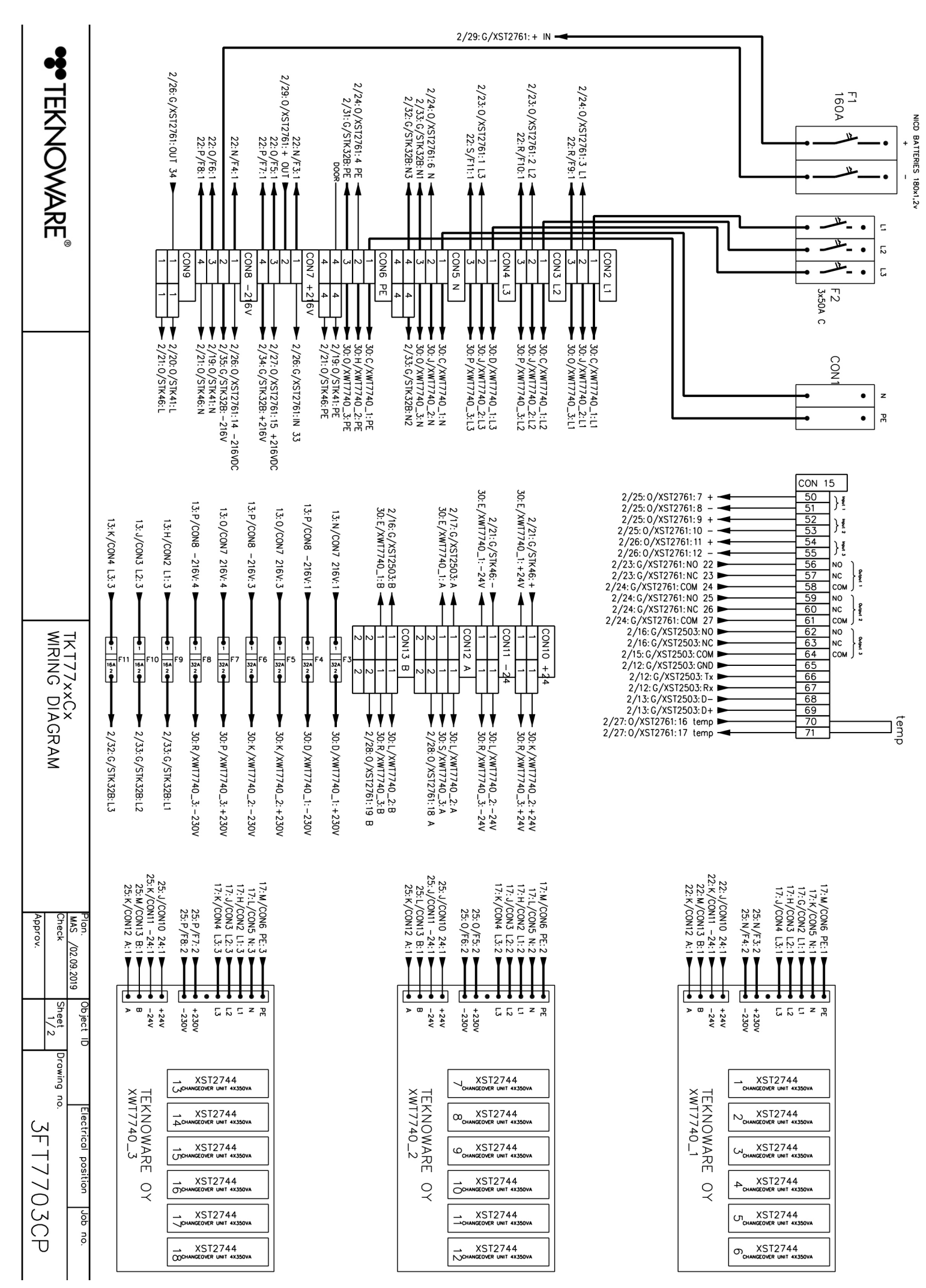

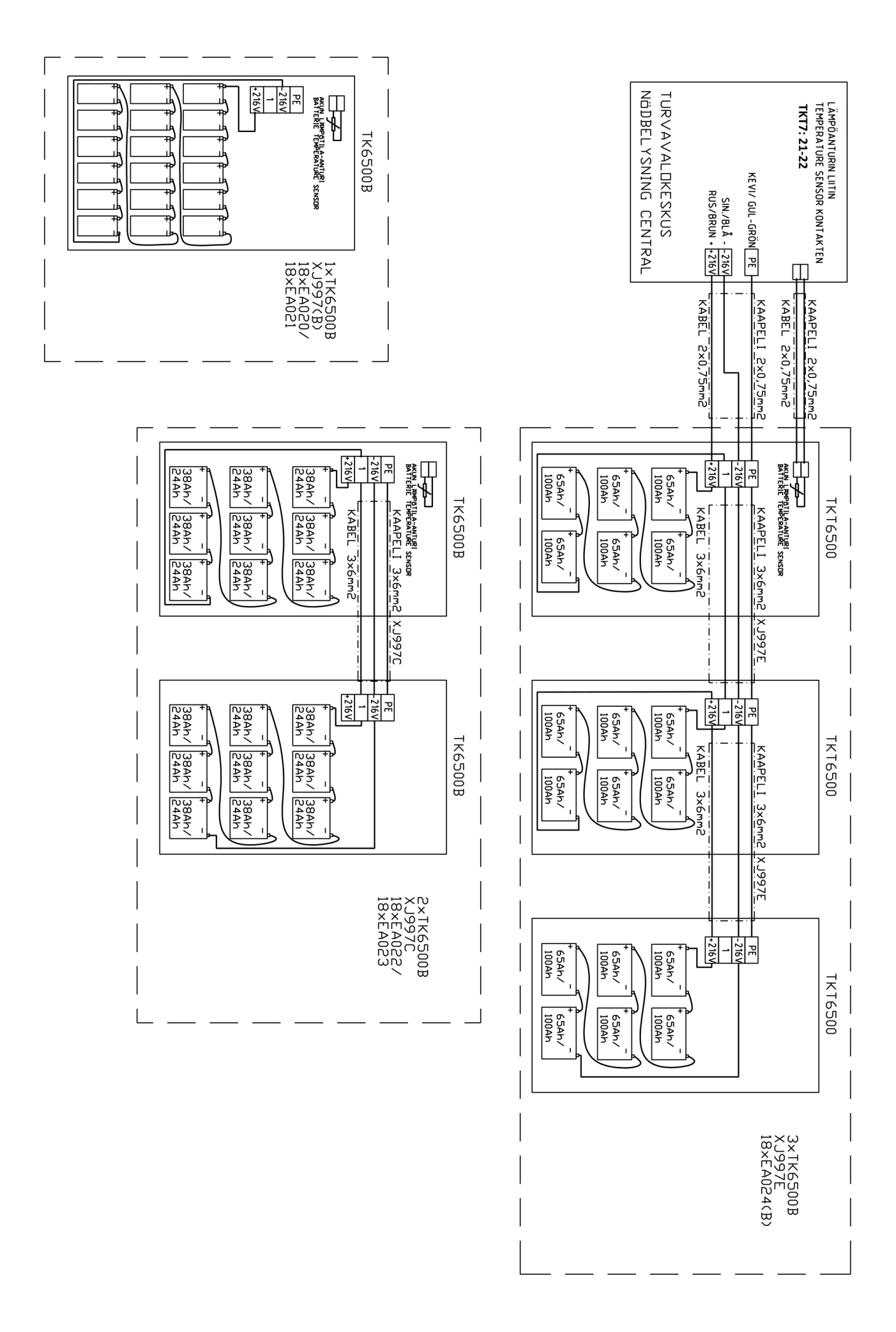

TKT75/6/7/8 Keskusakustojärjestelmä, Asennus- ja käyttöohje VOT115 (FI), R1 – 11.11.2020

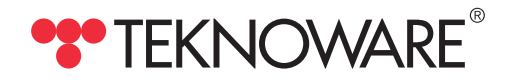

P.O. Box 19, FI-15101 Lahti Ilmarisentie 8, FI-15200 Lahti

Tel: +358 3 883 020 Fax: +358 3 883 0240 emexit@teknoware.com

teknoware.com